## **Mein Business Was verbirgt sich hinter mein Business? Mein Business**

**1.** Klicken Sie in Ihrem Dashboard auf den Pfeil oben links, um das Navigationsmenü aufzurufen.

**2.** Klicken Sie auf das Feld **Mein Business**, um eine detaillierte Übersicht über Ihre **Akademien**, Ihr **Einkommen** und **Affiliate Pro System** zu erhalten, sowie Ihre **Akademie** zu analysieren und in die Statistiken einsehen zu können.

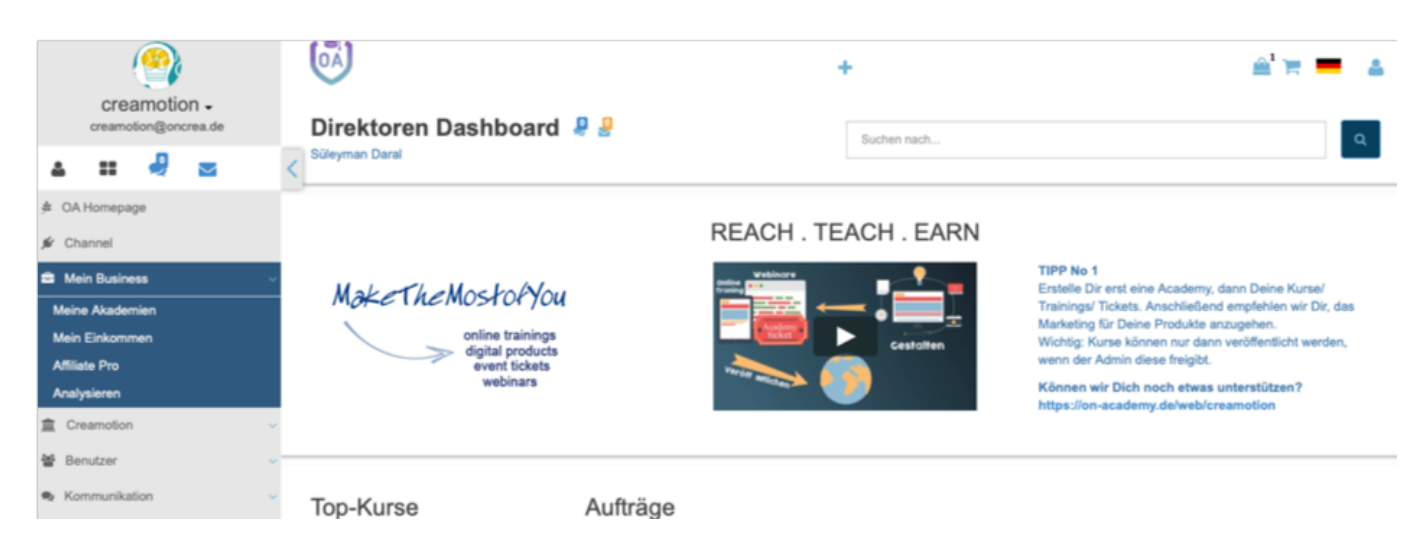

### **Meine Akademien**

**1.** Klicken Sie auf das Feld **Meine Akademien,** um eine Übersicht über Ihre ganzen Akademien zu erhalten.

**2.** Klicken Sie auf den **Button** unter der Überschrift **Status**, um Ihre Akademie ein oder auszuschalten. Wenn Sie Ihre Akademie ausschalten, ist die Akademie für keinen User mehr sichtbar.

**3.** Die Reihenfolge Ihrer Akademie, können Sie anhand der **Pfeilsymbole** unter der Überschrift **Sort** ändern. Klicken Sie auf den Button **Aktion,** um eine Menüleiste mit unterschiedlichen Aktionsmöglichkeiten zu öffnen.

 Sie können die Akademie: **Löschen**, **Bearbeiten**, eine bestehende **Gruppe** dazu einladen, einen **Kurs erstellen**, Ihre **Kurse überprüfen**, **Aufträge** (Kursverkäufe) angucken, **Serien erstellen** d.h. mehrere einzelne Kurse zu einer Serie zusammenfassen, Ihre **Akademie Designen** d.h. Farben, Schrift Art uvm. ändern, einen **Akademie-Plan erstellen** d.h. das Sie die Möglichkeit haben ein Abo Modell für diese Akademie zu bestimmen, **Akademie E-Mail-Vorlagen** zu verfassen, die **Akademie Webseite** designen, das **Akademie-Vorlage** Menü nutzen und ein bestehendes Template wählen, dass als Vorlage für Ihre Akademie Webseite dient, **Akademie Webseite Menü** und Akademie **Webseiten Slider**.

## **Mein Business**

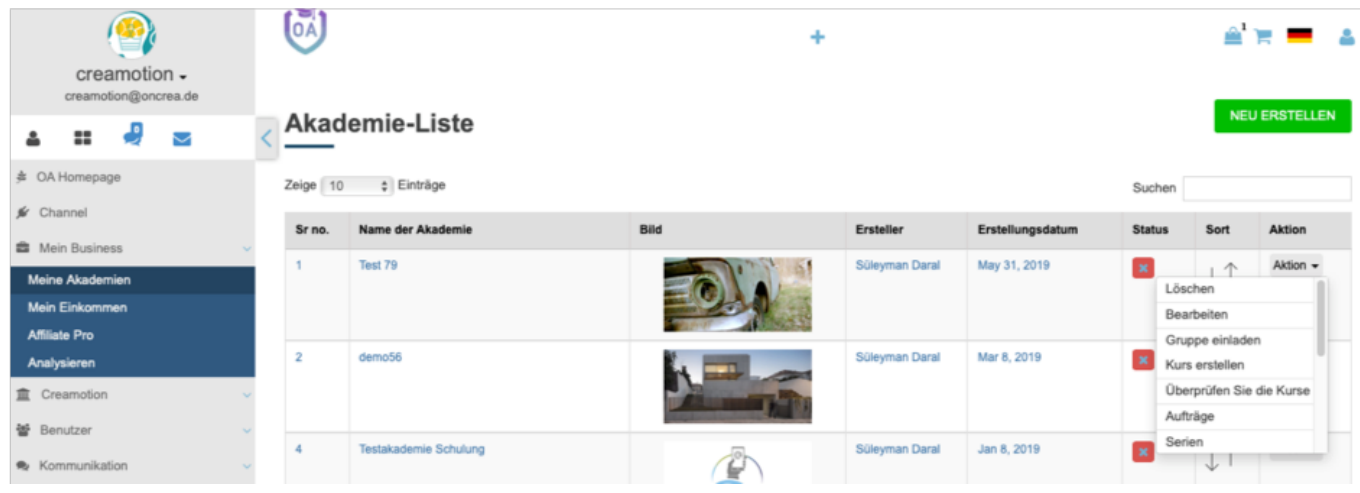

#### **Mein Einkommen**

**1.** Klicken Sie in Ihrem **Dashboard** auf den Pfeil oben links, um das Navigationsmenü aufzurufen.

**2**. Klicken Sie auf das Feld **Mein Business**.

**3.** Klicken Sie auf das Feld **Mein Einkommen,** um eine Übersicht über Ihr Einkommen und Payouts (Auszahlungen) zu erhalten. Sie haben nun die Möglichkeit Ihr Einkommen aus den verschiedenen Quellen (Kurse & Shop) nachzuvollziehen.

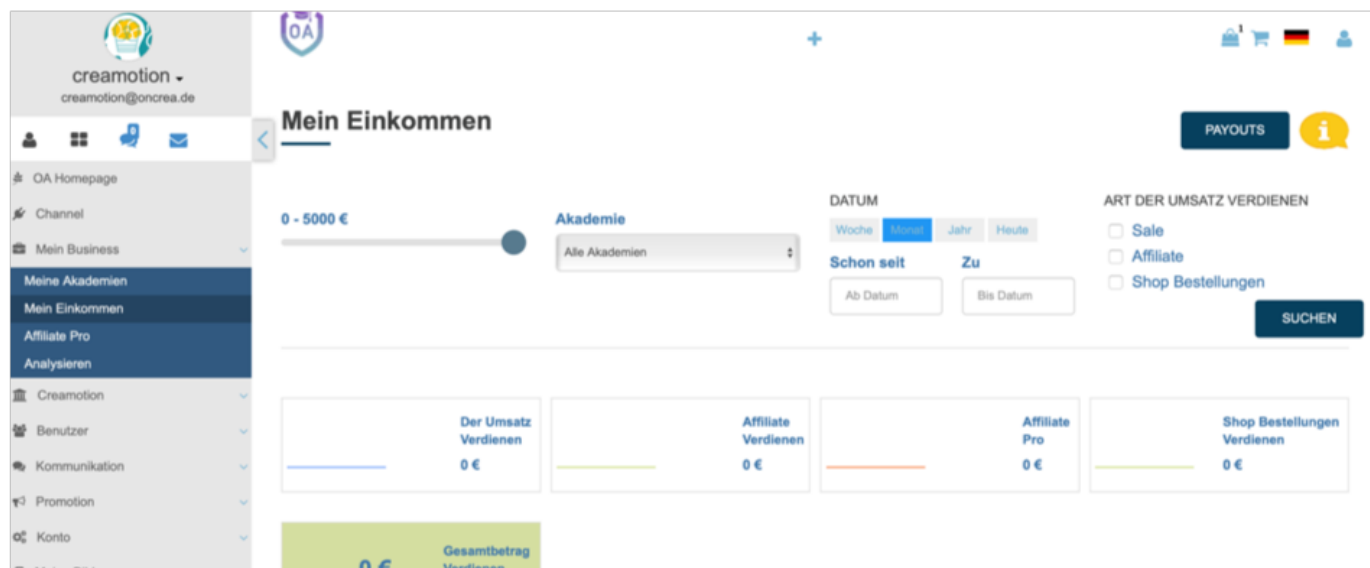

#### **Affiliate Pro**

**1.** Klicken Sie in Ihrem **Dashboard** auf den Pfeil oben links, um das Navigationsmenü aufzurufen. Klicken Sie auf das Feld **Mein Business**.

**2.** Klicken Sie auf das Feld **Mein Affiliate Pro,** um in das Menü zu gelangen.

**3.** Klicken Sie auf den Button **Link Kopieren,** um den Affiliate Link zu kopieren. Dieser Link ist auf Ihren Account programmiert. Nun können Sie diesen Link nutzen und an Personen verschicken, die für Ihre Plattform werben möchten. Sollte dadurch

# **Mein Business**

eine dritte Person ein **Basic**, **Premium** oder **Enterprise** Paket erwerben, erhält Ihr Affiliate 10% von dem Umsatz gutgeschrieben. Anhand einer Ziffer neben dem **Pokal Symbol**, sehen Sie wie viele Personen Sie dadurch geworben haben.

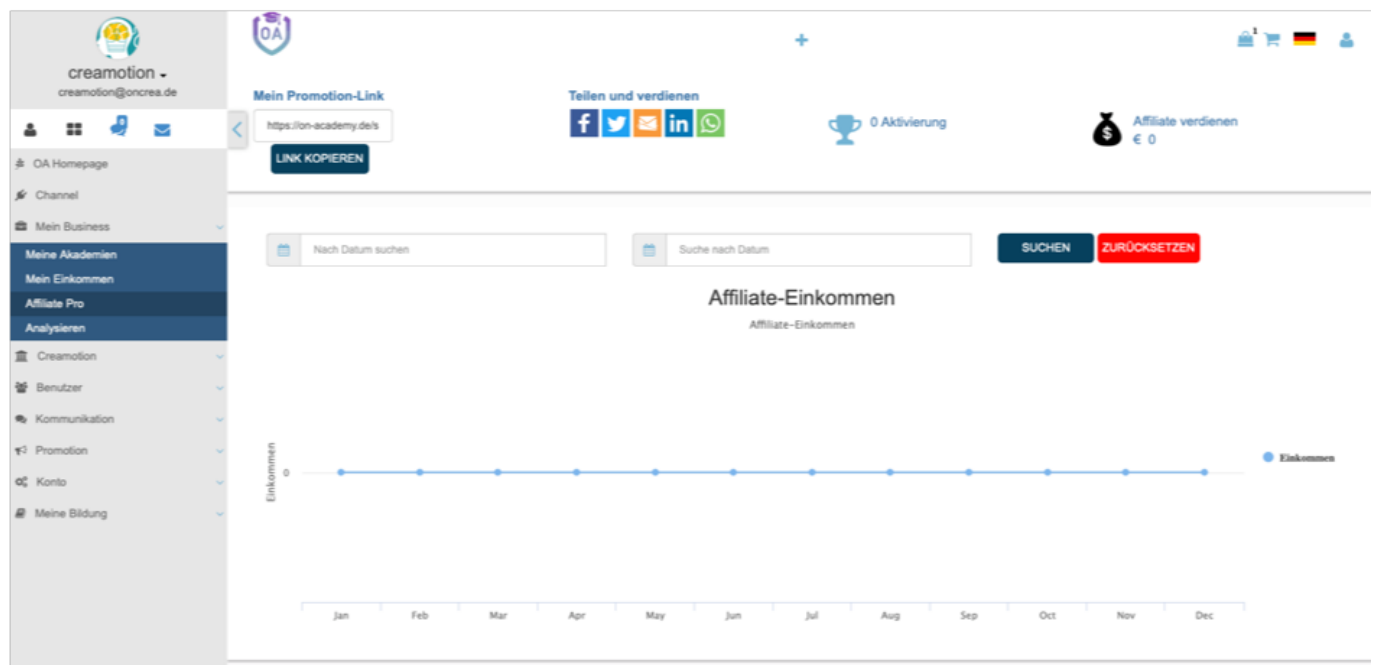

**4.** Klicken Sie auf das Feld **Suche nach Plan genommen** und wählen Sie eine Unterkategorie aus, um nachzuvollziehen, welche Pakete Ihre User durch Ihren Link erworben haben.

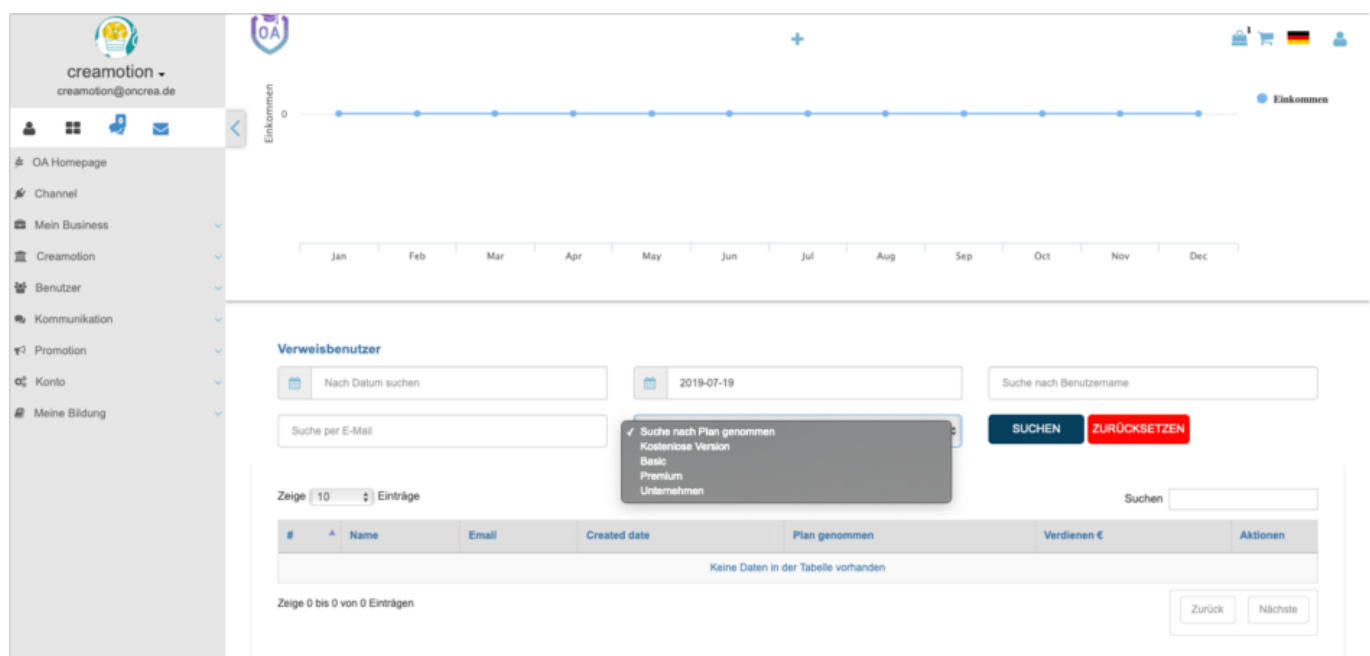

#### **Analysieren**

**1.** Klicken Sie in Ihrem **Dashboard** auf den Pfeil oben links, um das Navigationsmenü aufzurufen.

**2.** Klicken Sie auf das Feld **Mein Business**. Klicken Sie dann auf das Seite 3 / 4

**(c) 2024 admin <office@creaunion.de> | 2024-05-14 05:44**

[URL: https://faq.on-academy.de/index.php?action=artikel&cat=53&id=38&artlang=de](https://faq.on-academy.de/index.php?action=artikel&cat=53&id=38&artlang=de)

## **Mein Business**

Feld **Analysieren,** um in das Menü zu gelangen. Hier finden Sie genaue Details über Ihren Umsatz, den Sie durch Werbung, Empfehlungen und direkt Verkäufe erwirtschaften. Die Zahlen beziehen sich auf Ihre gesamte **Plattform**. Sie haben ebenfalls die Möglichkeit in diesem Menü in alle Lernstatistiken Ihrer User einzusehen. So können Sie aus der Statistik entnehmen, welche User sich in welchem Kapitel befindet, welche Kurse absolviert wurden und welche Tests oder Abschlussprüfungen bestanden wurden.

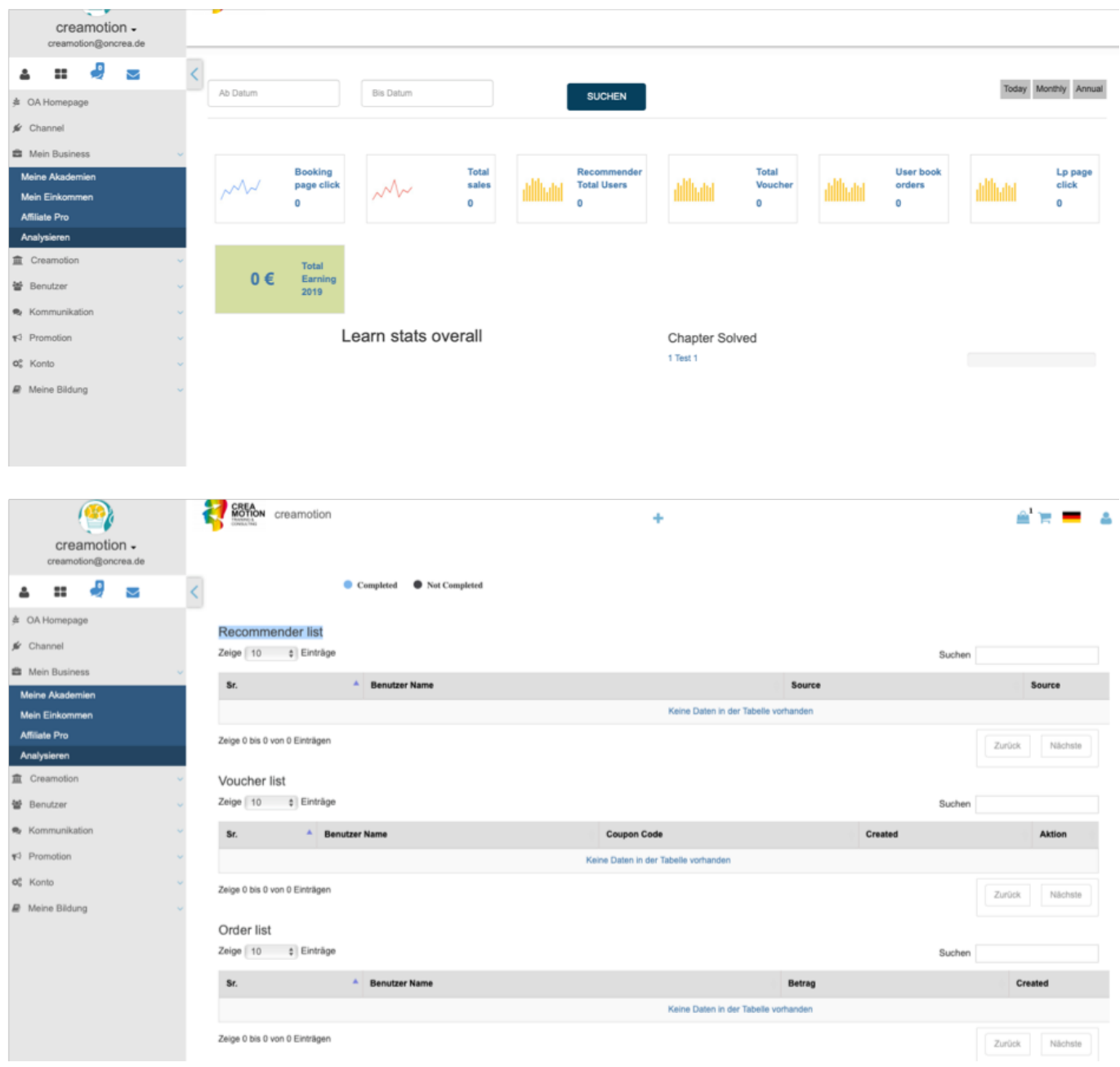

Folgen Sie dem Link zu unseren onAcademy How To Videos: <https://on-academy.de/web/creamotion>

Eindeutige ID: #1037 Verfasser: admin Letzte Änderung: 2019-09-09 09:13